# 配置HCM-F 10.X許可證和HLM工作流

### 目錄

簡介 必要條件 需求 採用元件 背景資訊 設定 驗證 疑難排解

# 簡介

本檔案介紹HCS License Manager(HLM),它作為獨立的Java應用在Cisco HCM-Fulfillment(HCM-F)平台上運行。它利用HCM-F服務基礎設施和消息框架,負責與統一通訊(UC)應用和Prime License Manager(PLM)互動/調配,以便獲取和更改其部署模式。它利用簡單對象訪問協定 (SOAP)API與UC應用互動,並為PLM互動提供代表狀態傳輸(REST)。

# 必要條件

#### 需求

思科建議您瞭解託管合作解決方案(HCS)部署。

### 採用元件

本文中的資訊係根據以下軟體和硬體版本:

● HCM-F版本10.6.1

•  $PLM版$ 本10. $X$ 

本文中的資訊是根據特定實驗室環境內的裝置所建立。文中使用到的所有裝置皆從已清除(預設 )的組態來啟動。如果您的網路正在作用,請確保您已瞭解任何指令可能造成的影響。

# 背景資訊

在HCS部署中,僅支援獨立的PLM例項。HCS許可證的管理不支援與Cisco Unified Communications Manager(CUCM)或CUCxn共存PLM。每個獨立PLM支援多達1000個UC應用群集 的許可證,而不管每個群集中的使用者數量如何。以前的企業許可證管理器(ELM)最多支援200個群 集。服務提供商可在HCM-F上擁有多個PLM。

## 設定

附註:使[用命令查詢工具](//tools.cisco.com/Support/CLILookup/cltSearchAction.do)(僅[供已註冊](//tools.cisco.com/RPF/register/register.do)客戶使用)可獲取本節中使用的命令的更多資訊。

首次安裝PLM時,它以演示模式運行,無法新增到HLM。要驗證PLM是否處於演示模式,請按 1. 一下關於。

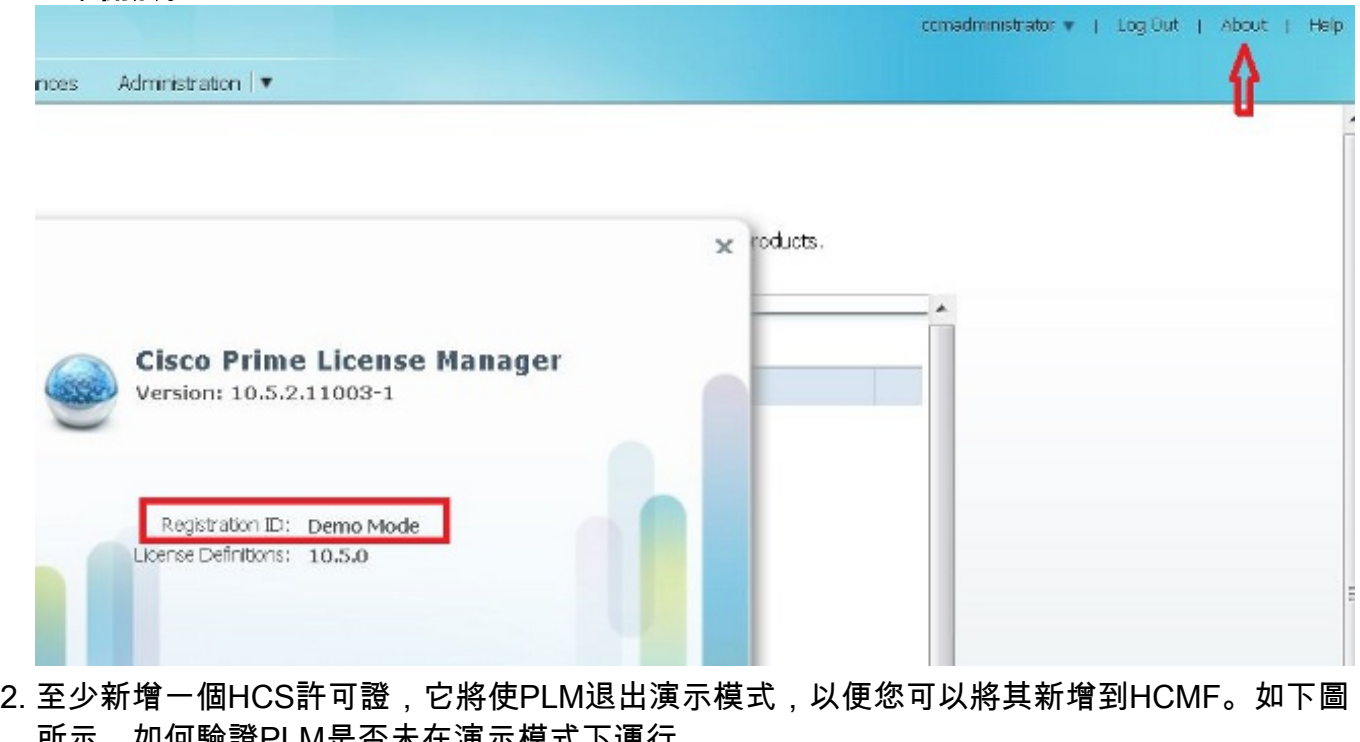

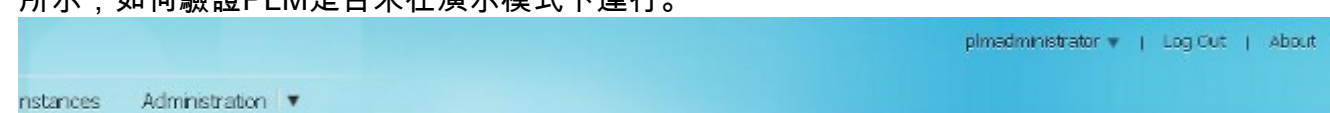

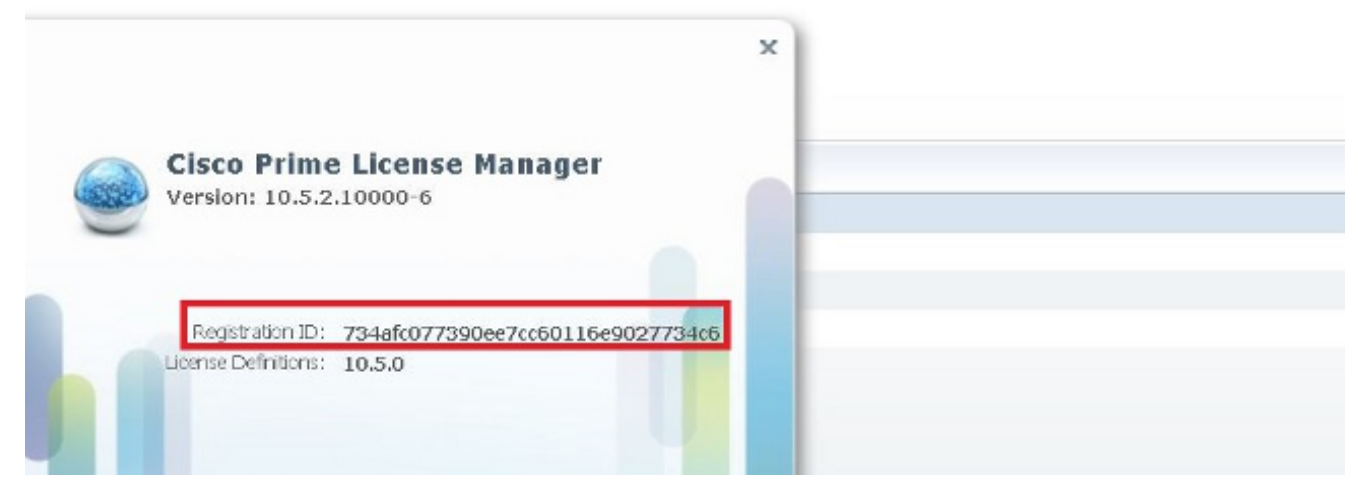

3. 在HCM-F中,從全區域性署模式下拉選單中選擇部署模式。

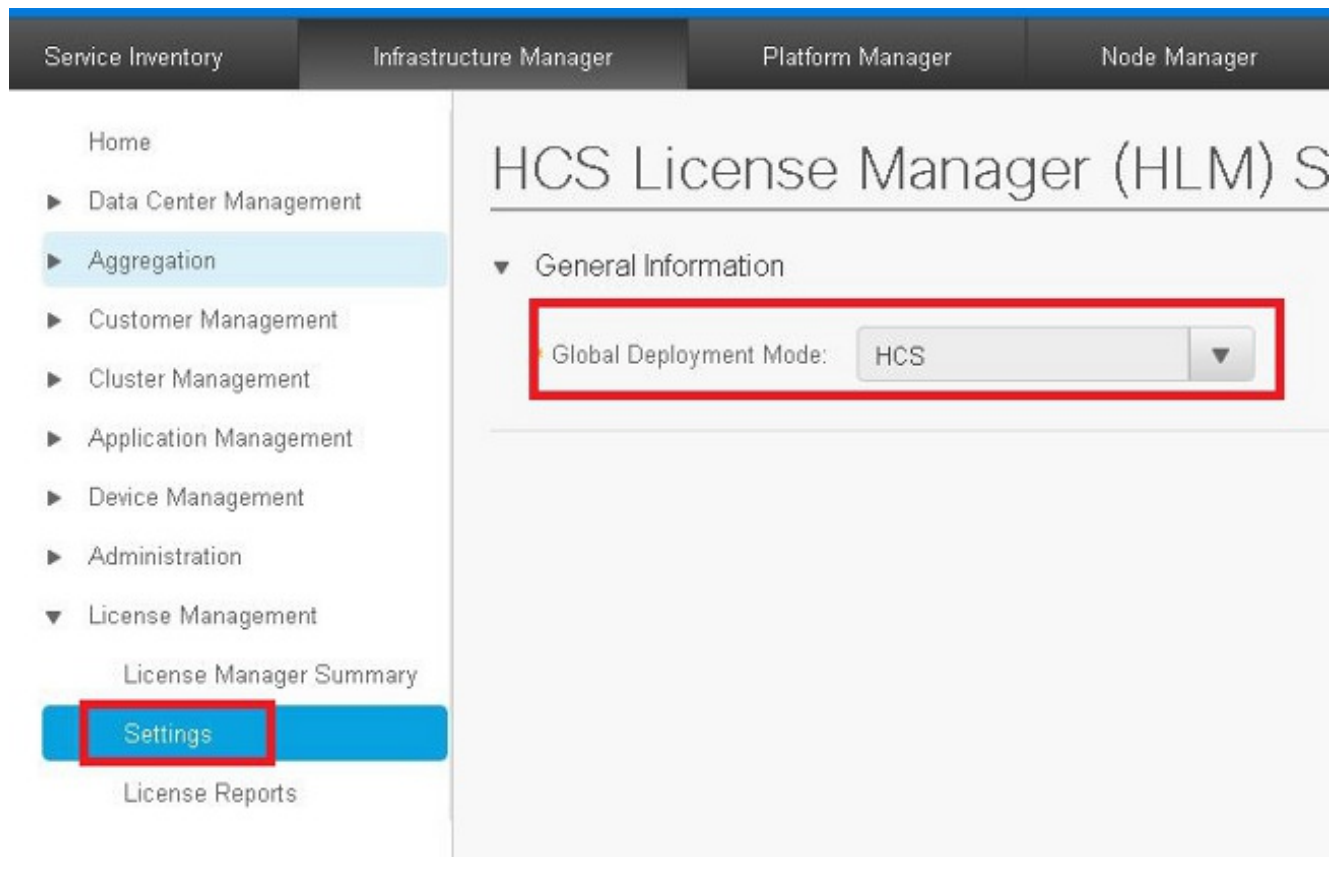

#### 附註:部署模式必須在HCM-F上相應設定,並且在PLM中較早安裝許可證型別。

#### 在HCM-F上新增PLM。 4.

。

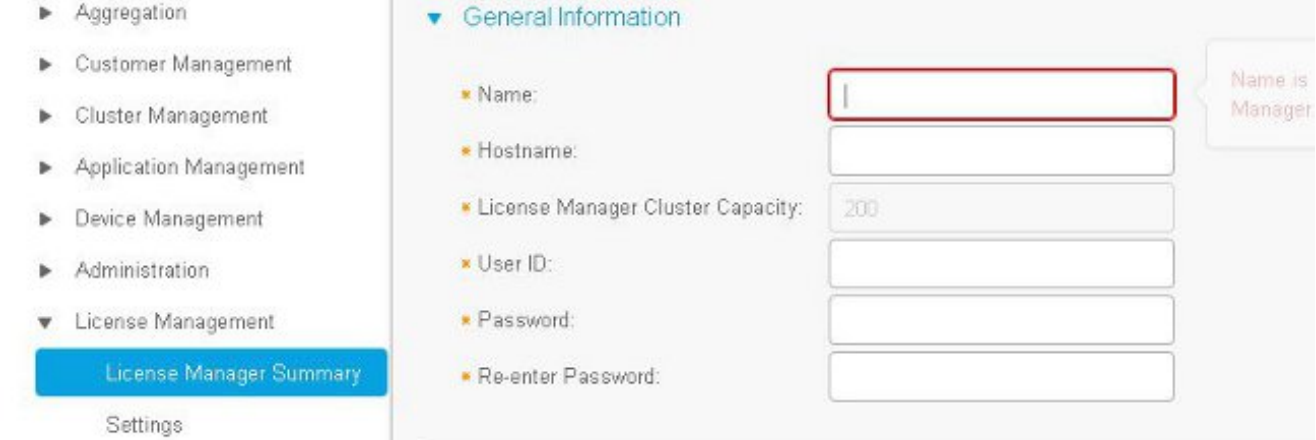

名稱 — PLN名稱主機名 — PLM IP地址或完全限定域名(FQDN)使用者ID - PLM作業系統管理 員使用者密碼 — PLM作業系統管理員密碼**附註**:一旦新增了PLM,就不能再在HCM-F GUI中 更改PLM密碼。此功能將在未來的HCM-F版本中引入,PLM端的任何密碼更改都將中斷與 HCM-F的整合。一旦新增PLM,此工作流就會啟動:HLM驗證與PLM的連線。連線在 HTTPS埠8443中建立,使用*OS administrator*使用者ID和口令,使用服務提供商IP。HLM檢查 PLM版本以呼叫正確的API並相應地設定版本。HLM設定PLM部署模式。如果模式相應地更改 ,PLM會以200 OK回覆。要驗證PLM部署模式是否處於HCS模式,請在瀏覽器中輸入以下 URL:<https://plmServerHostname/elm-resources>PLM使用當前部署模式進行應答,如下圖所示

```
- <sysData>
  <lastSyncTime>2015-10-15T00:30:57.406+02:00</lastSyncTime>
  <licenseViolations>0</licenseViolations>
  <mode>HCS</mode>
  <productsCount>2</productsCount>
  <registrationId>734afc077390ee7cc60116e9027734c6</registrationId>
  \leqversion>10.5.2.10000-6 \leq/version>
\le/sysData>
```
#### 在HCM-F中將UC應用程式群集分配到PLM。選中「許可證管理器」摘要中正確PLM的覈取方 5. 塊。

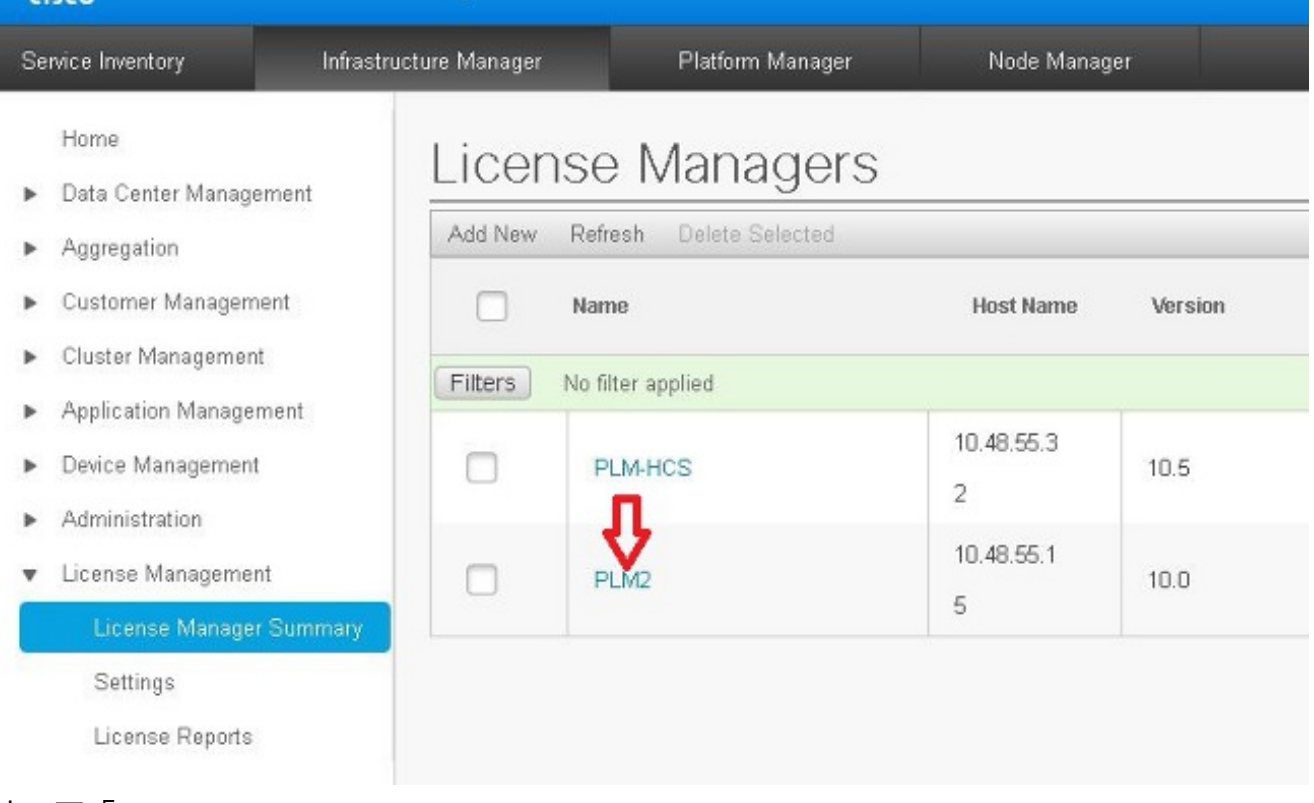

6. 按一下「Assign」。

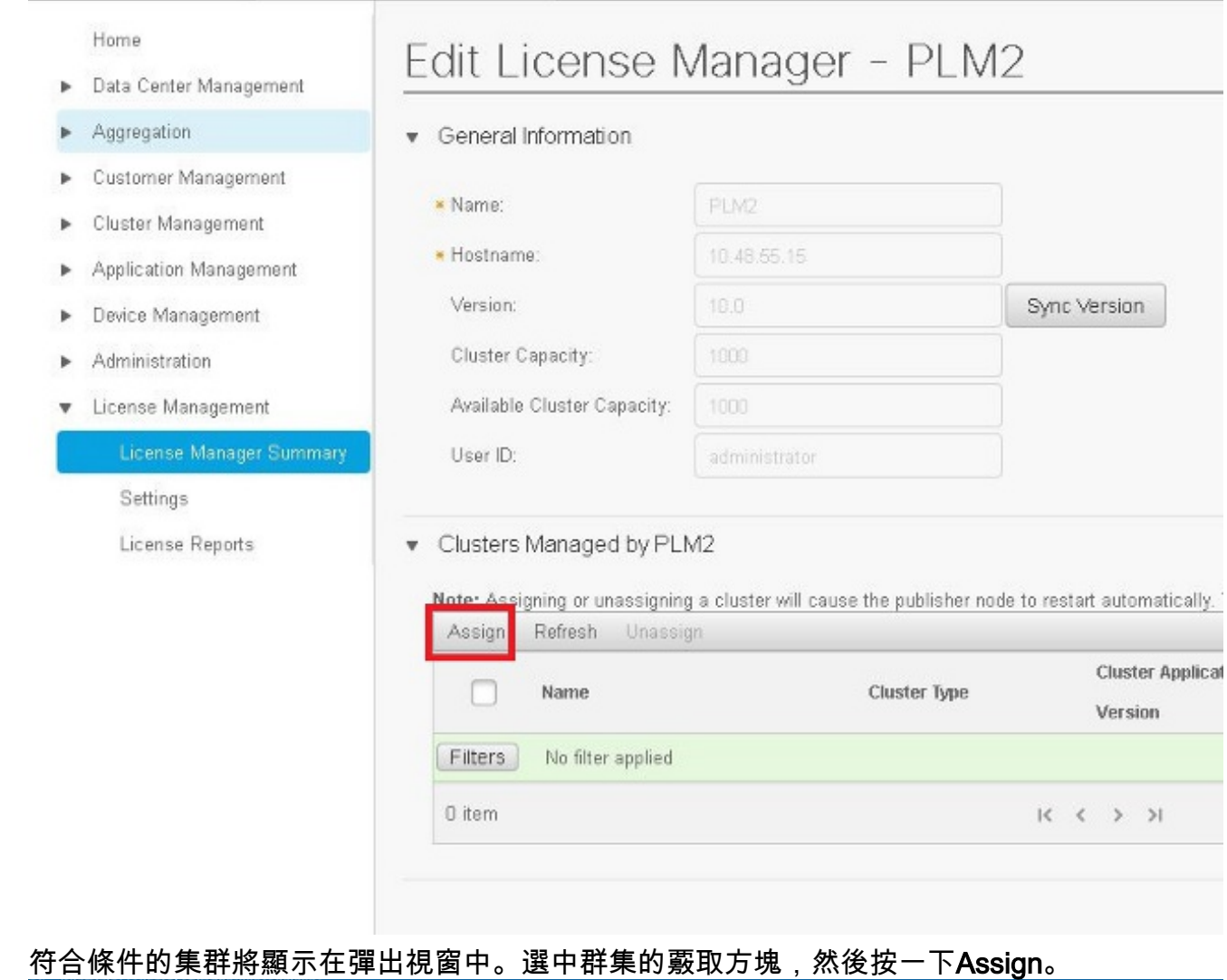

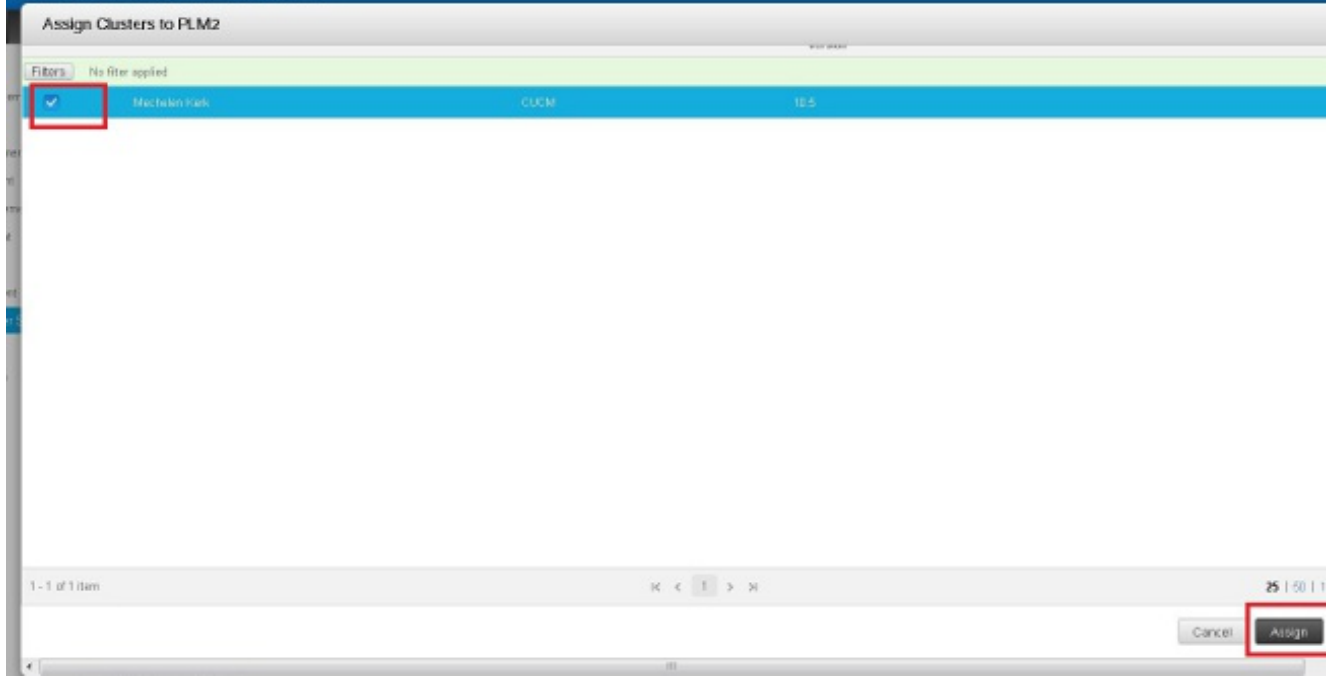

附註:在HCM-F中將群集分配給ELM後,將重新啟動應用程式。 詳細的HLM工作流程通過HCM-F將集群分配到PLM時,該工作流程為:

- 1. HLM檢查群集是否有資格分配給ELM。
- PLM檢查是否允許在PLM中新增集群(只有具有pub伺服器和CUC集群的CUCM集群才能新增 2.到PLM中)。
- 3. HLM向UC應用Web部署服務傳送設定部署模式。
- 4. HLM傳送get部署以驗證模式是否正確設定。
- 5. HLM傳送重新啟動請求。
- 6. HLM進入五分鐘輪詢模式,要求UC應用程式「Is Restart complete」。
- 7. UC應用程式可能最多需要40分鐘,HLM超時之前。
- 8. UC應用以「Restart Complete」響應後,HLM將傳送一個多的「get deployment mode」以驗 證模式。
- 9. HLM現在會傳送請求以強制將群集新增到PLM中。
- 10. HLM稽核過程每4小時檢查一次,以檢視UC應用在PLM和HCM-F之間是否不同步。

注意:UC應用程式根據步驟5重新啟動。HLM通過Service Provide IP與UC應用程式聯絡,並通 過UC應用程式作業系統管理員使用者/密碼重新啟動群集。

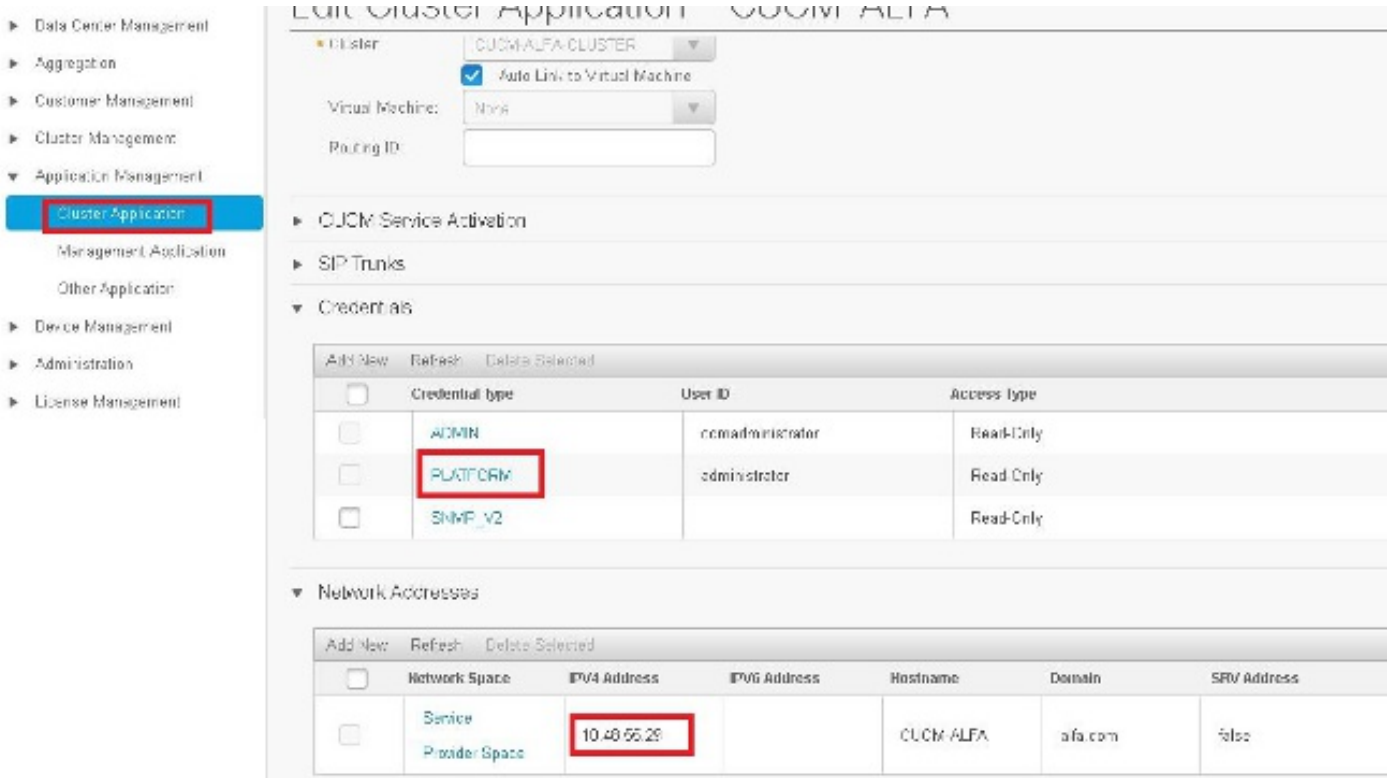

### 驗證

使用本節內容,確認您的組態是否正常運作。

要驗證UC應用程式是否處於部署模式,請在UC應用程式CLI中輸入utils create report platform命令 。CUCM生成報告。檢視報告以便根據以下代碼段輕鬆驗證部署模式:

<ProductDeploymentMode>

<ParamNameText>Deployment Mode for this instance</ParamNameText>

<ParamValue>HCS</ParamValue>

疑難排解

目前尚無適用於此組態的具體疑難排解資訊。